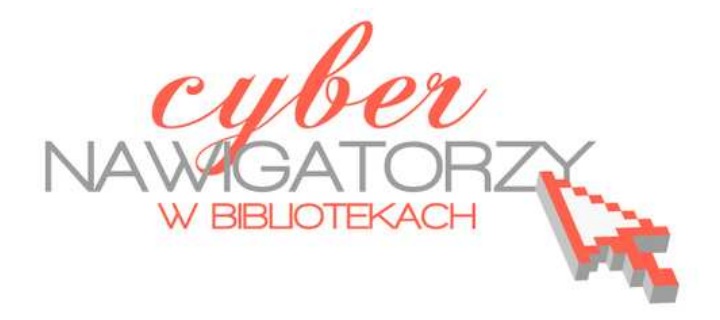

# **MS Office Picture Manager**

## **Edycja obrazów cyfrowych**

Poradnik powstał w ramach projektu "Informacja dla obywateli - cyberna**wigatorzy w bibliotekach"**, zainicjowanego przez polskich uczestników programu wymiany rządu amerykańskiego IVLP "Library & Information Science", realizowanego przez Fundację Rozwoju Społeczeństwa Informacyjnego we współpracy z Ambasadą Stanów Zjednoczonych w Polsce. Publikacja stanowi część zestawu materiałów dydaktycznych dla uczestników szkoleń (bibliotekarzy i wolontariuszy).

FUNDACJA FRST ROZWOJU<br>SPOŁECZEŃSTWA **INFORMACYINEGO** 

Warszawa 2012

Opracowanie: Jadwiga Pawluk Redakcja: Agnieszka Koszowska

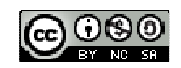

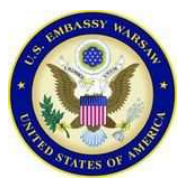

*Publikacja została sfinansowana ze środków pochodzących z darowizny Departamentu Stanu USA. Zawarte w niej opinie, stwierdzenia i konkluzje wyrażają przekonania autora/autorów i niekoniecznie odzwierciedlają stanowisko Departamentu Stanu USA.*

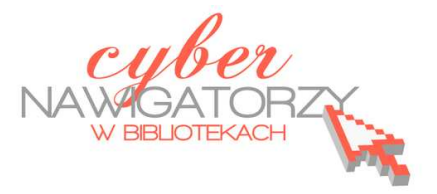

### **MS Office Picture Manager E**dycja **obrazów cyfrowych**

Program **Microsoft Office Picture Manager** wchodzi w skład pakietu Microsoft Office począwszy od wersji 2003. Program ten służy do edytowania obrazów i zarządzania nimi na dysku komputera.

#### **Uruchamianie programu MS Picture Manager**

Aby uruchomić program MS Picture Manager, należy wykonać następujące czynności:

- w menu **Start** wybrać polecenie **Programy** lub **Wszystkie programy**;
- otworzyć folder **Microsoft Office**;
- otworzyć folder **Narzędzia Microsoft Office;**
- kliknąć pozycję **Microsoft Picture Manager**.

Aby otworzyć obraz od razu w programie MS Picture Manager, należy:

- $\checkmark$  znaleźć na dysku komputera obraz, z którym chcemy pracować;
- $\checkmark$  kliknąć obraz prawym przyciskiem myszy;
- z kontekstowego menu wybrać polecenie **Otwórz za pomocą**, a następnie kliknąć pozycję **Microsoft Picture Manager**.

Jeśli chcemy, by każdy obraz automatycznie otwierał się w programie **Microsoft Picture Manager:** 

- $\checkmark$  klikamy przykładowy obraz prawym przyciskiem myszy i z kontekstowego menu wybieramy zakładkę **Właściwości**;
- w oknie dialogowym **Właściwości obrazu** wybieramy przycisk **Zmień**;
- w oknie **Otwieranie za pomocą** wybieramy **Microsoft Office Picture Manager** i zatwierdzamy zmianę przyciskiem **OK;**
- po powrocie do okna **Właściwości obrazu** akceptujemy zmiany przyciskiem **Zastosuj**, a następnie **OK.**

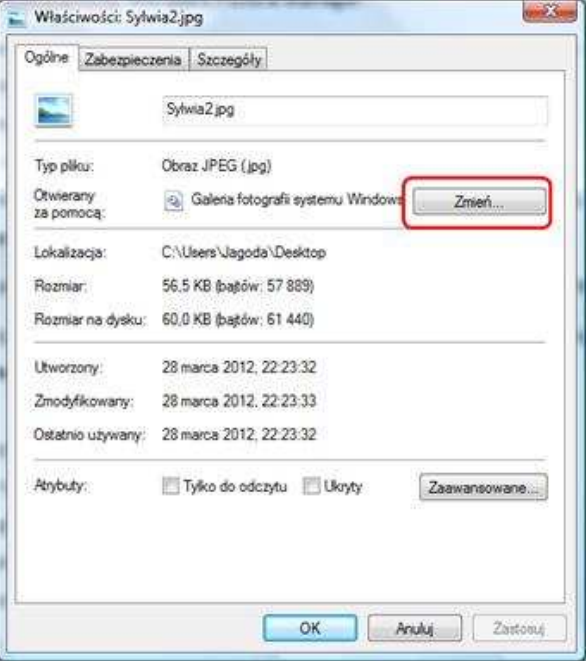

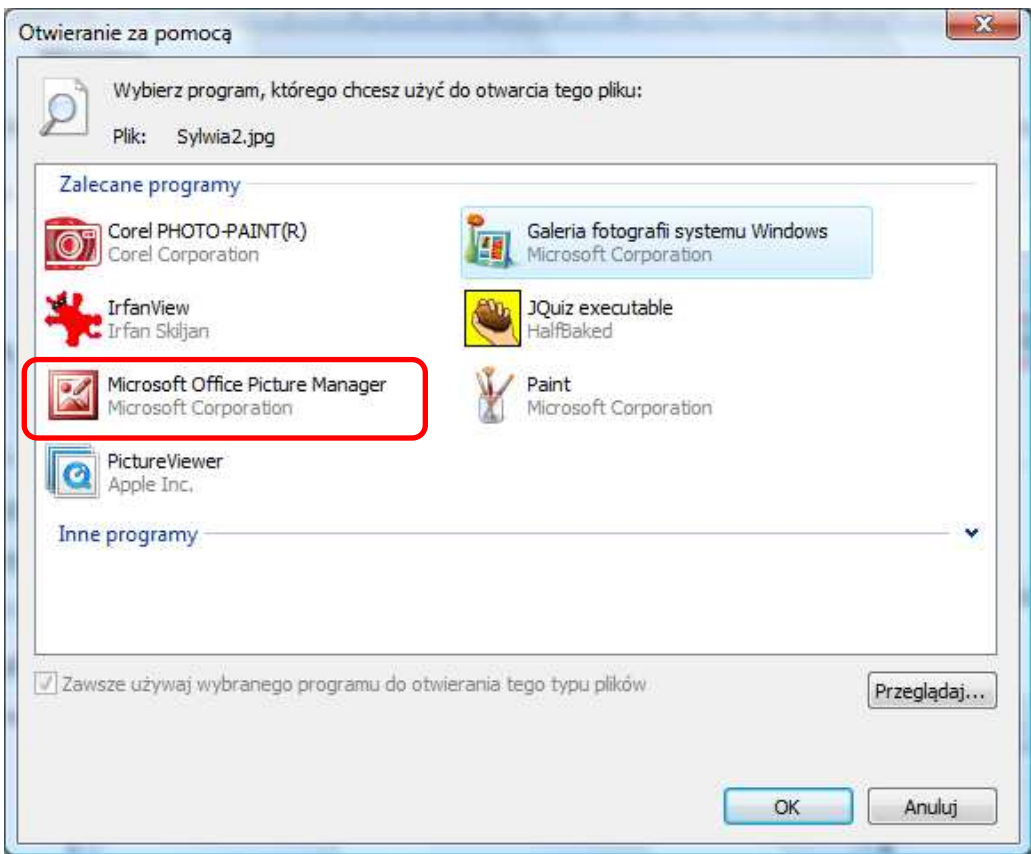

#### **Wygląd okna programu**

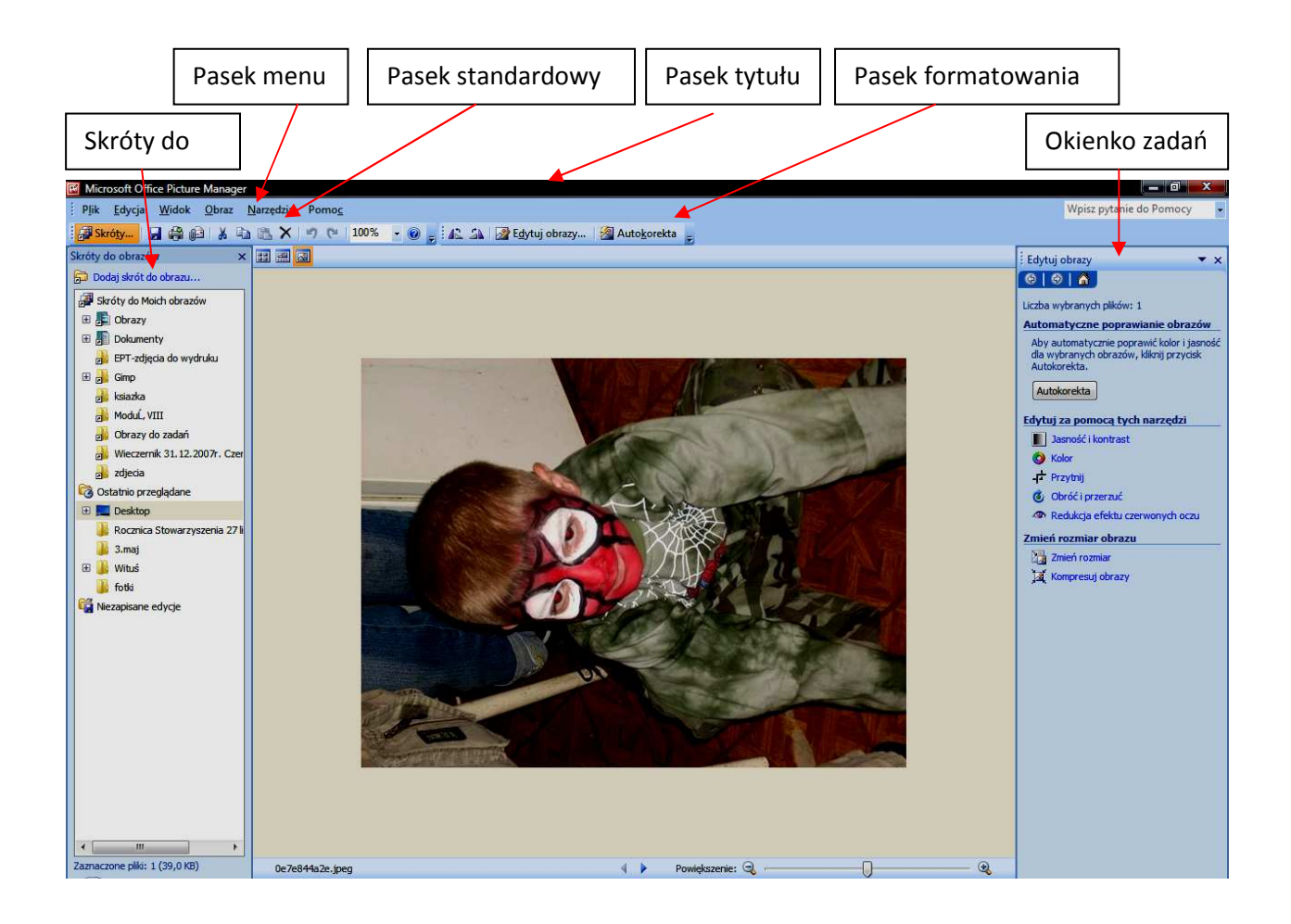

#### **Edytowanie obrazów**

Za pomocą menu **Obraz** można zmienić wygląd obrazów, dostosowując następujące ustawienia:

#### **Jasność i kontrast**

Jeżeli chcemy poprawić jasność obrazu lub jego ostrość, na pasku **Okienko zadań** wybieramy zakładkę **Jasność i kontrast.** W okienku zadań można ustawić **automatyczną korektę jasności**, można także używając **suwaków** poprawić jasność obrazu oraz jego kontrast.

Aby wrócić do głównego menu okienka zadań, klikamy w zakładkę Powrót do edycji obrazów znajdującą się w dolnej części okna lub klikamy w zieloną strzałkę Wstecz w górnej częś*c*i okna (pod paskiem tytułu).

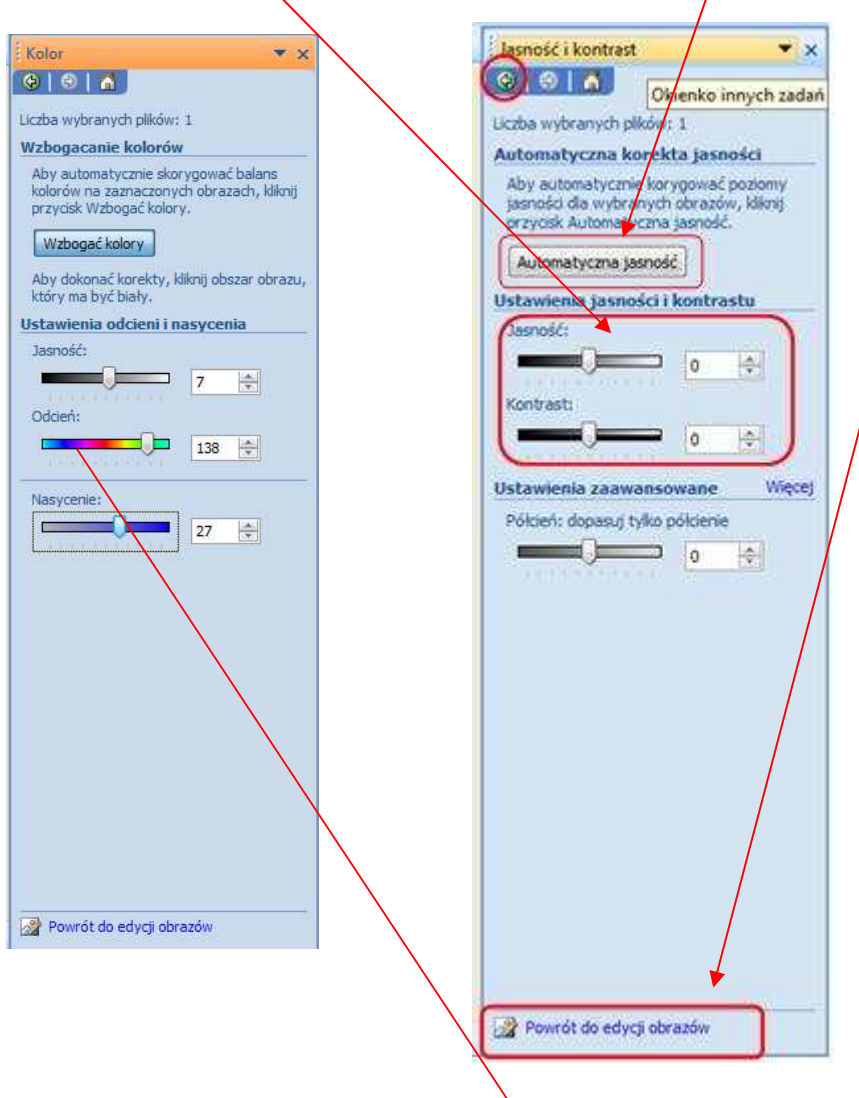

#### **Kolor**

Aby poprawić kolory obrazu, ustawiamy suwak na linii **Odcień**, a następnie suwakiem **Nasycenie** ustalamy poziom barwy. Możemy także zwiększyć lub zmniejszyć **Jasność** wybranego koloru.

#### **Przytnij**

Za pomocą narzędzia przycinania możemy wykadrować zdjęcie, czyli przyciąć obraz tak, aby zostawić na nim tylko tę część, która jest dla nas ważna. W ten sposób usuwamy np. zbyt duże obszary nieba, czy zbędne fragmenty tła obrazu.

#### **Obróć i przerzuć**

Czasem się zdarza, że nasze fotografie są obrócone o 90 czy 270 stopni. Funkcja **Obróć i przerzuć** umożliwia obrócenie obrazu tak, aby można było wyświetlić go w prawidłowej orientacji. Aby to zrobić, wystarczy wybrać opcję **Obróć w lewo** albo **Obróć w prawo.**

Zdjęcie może być lekko przekrzywione. Możemy je wyprostować obracając obraz o kilka czy kilkanaście stopni. Obraz zostanie wówczas wyprostowany, ale pozostaną nierówne brzegi. Można je usunąć wykorzystując opisane wyżej narzędzie **Przycinania obrazu**. Stracimy przy tym nieco powierzchni zdjęcia, lecz poprawimy jego wygląd.

#### **Redukcja efektu czerwonych oczu**

Często zdarza się, że na zdjęciach twarzy pojawia się niechciany "efekt czerwonych oczu". Aby usunąć tę wadę za pomocą programu MS Picture Manager, wybieramy kartę **Redukcja czerwonych oczu** i klikamy we wszystkie obszary **zdjęcia**, na których widoczny efekt czerwonych oczu. Zatwierdzamy zmiany klikając przycisk **OK**.

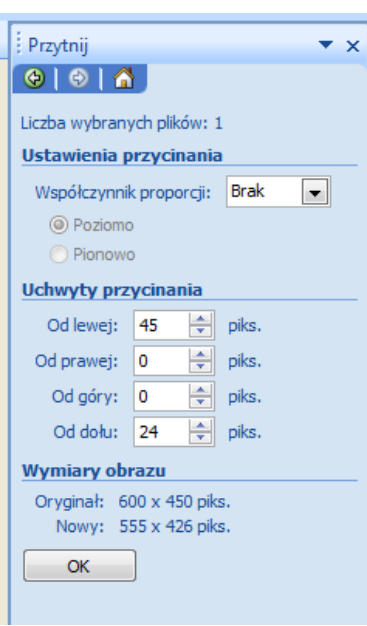

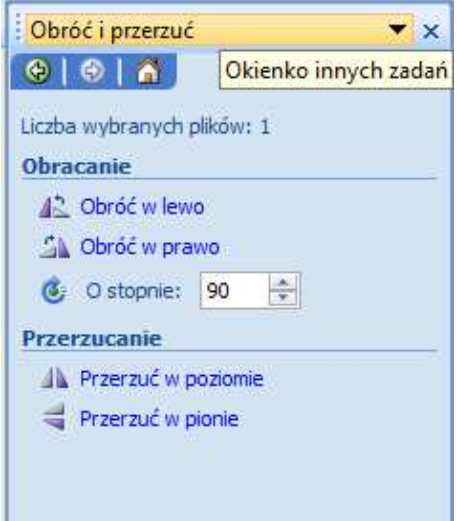

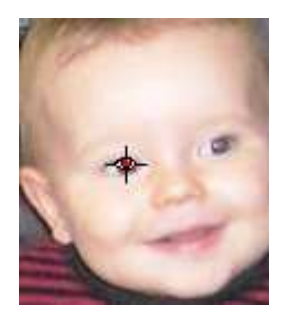

#### **Zmień rozmiar**

Zdjęcia z aparatów cyfrowych mogą mieć bardzo duże rozmiary. Nam często potrzebne są zdjęcia mniejsze, które chcemy przesłać komuś pocztą lub zamieścić na stronie internetowej. Za pomocą programu **MS Picture Manager** łatwo można zmniejszyć rozmiar zdjęcia. Możemy to zrobić trzema sposobami:

- wybrać **wstępnie zdefiniowaną szerokość i wysokość** obrazu;
- $\checkmark$  wpisać żądaną szerokość, a program proporcjonalnie dobierze wysokość obrazu (lub odwrotnie);
- zmniejszyć procentowo szerokość i wysokość obrazu.

W **Podsumowaniu ustawień obrazu** zobaczymy, jaki był rozmiar oryginalny obrazu i jaki uzyskaliśmy po wprowadzeniu zmian.

**Kompresuj obraz** 

W celu zmniejszenia rozmiaru pliku program sam ustawia kompresję obrazu. Wystarczy tylko zadecydować, czy dokonujemy kompresji z myślą o zamieszczeniu obrazu w dokumentach, czy na stronach internetowych, czy chcemy zdjęcie przesłać pocztą elektroniczną.

Po zakończeniu edytowania należy zapisać wprowadzone zmiany. Można kliknąć polecenie **Zapisz** lub użyć polecenia **Zapisz jako**, aby utworzyć nowy obraz bez utraty oryginału.

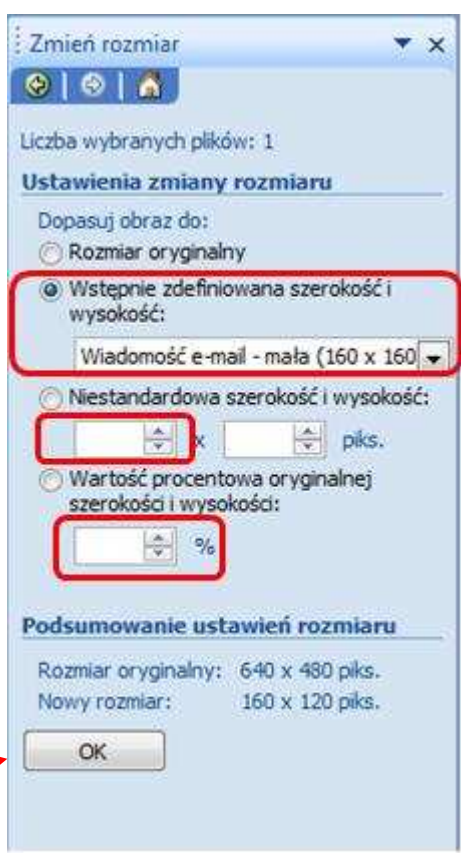

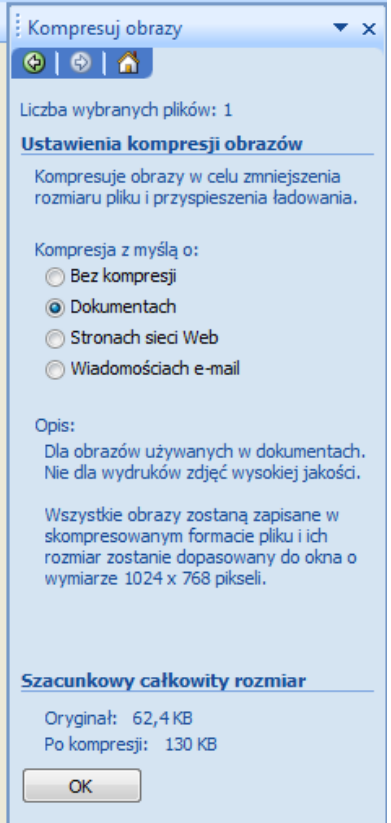

*Oprac. Jadwiga Pawluk - Warmińsko-Mazurska Biblioteka Pedagogiczna w Elblągu*